# Handbuch für Lehrer\*innen

## Benutzerverwaltung für die TU Graz Learningapps

https://schule.learninglab.tugraz.at

**Stand: April 2024**

## Inhaltsverzeichnis

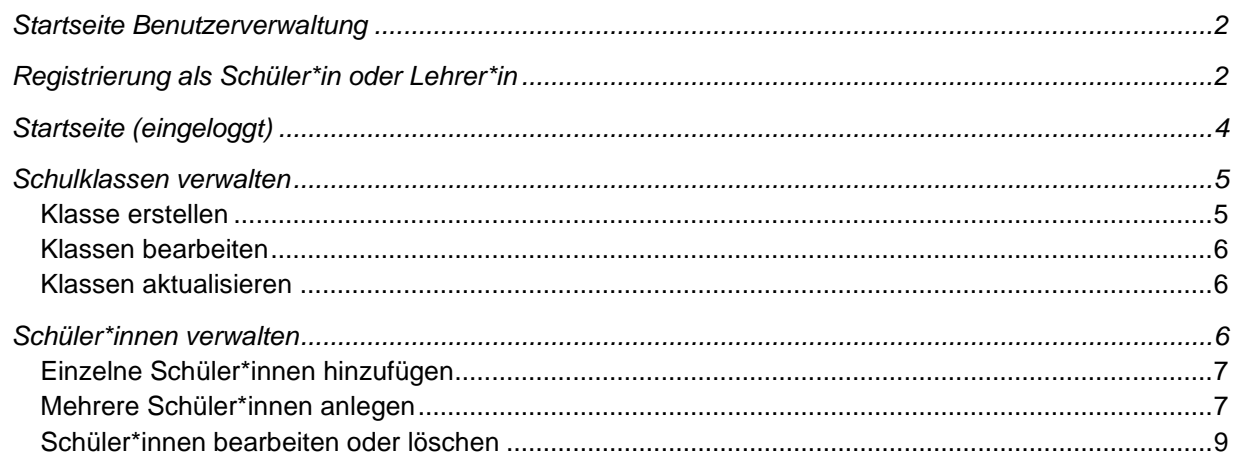

## <span id="page-1-0"></span>Startseite Benutzerverwaltung

Der erste Bildschirm nach Aufruf der URL [schule.learninglab.tugraz.at z](https://schule.learninglab.tugraz.at/)eigt die Startseite:

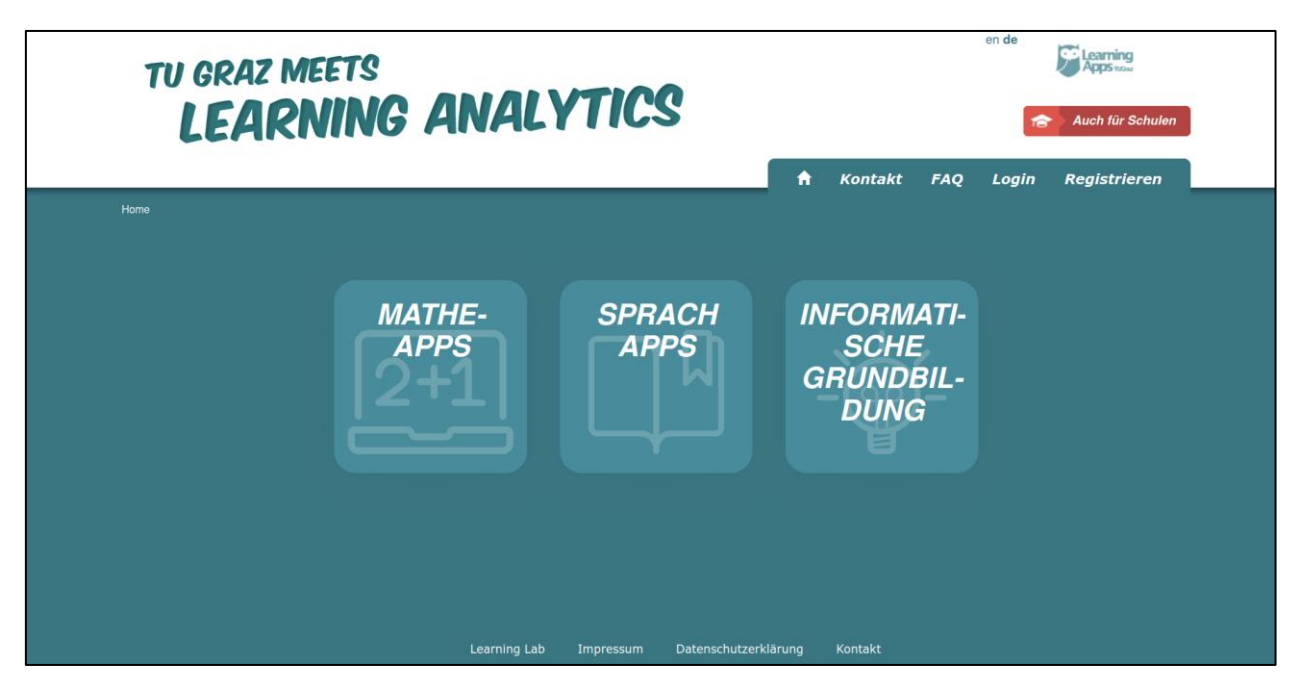

Über das Menü rechts oben können Sie sich **einloggen (Login) oder registrieren**. Dort finden Sie auch den **Kontakt** und häufig gestellte Fragen (**FAQ**).

Rechts oben können Sie die **Sprache wechseln** (Deutsch oder Englisch).

Durch Klick auf die Kacheln gelangen Sie zu den jeweiligen **Lernapps**.

## <span id="page-1-1"></span>Registrierung als Schüler\*in oder Lehrer\*in

• Um die Registrierung zu starten, gehen Sie auf die Seite [schule.learninglab.tugraz.at](http://schule.learninglab.tugraz.at/)  und klicken Sie auf **Registrieren**.

- Füllen Sie alle Felder aus: Benutzername, Passwort (2x zur Bestätigung), Vor- und Nachname, E-Mail-Adresse, Alter und Captcha.
	- o Achtung: Der **Benutzername** muss eindeutig im System sein und kann nicht mehr geändert werden.

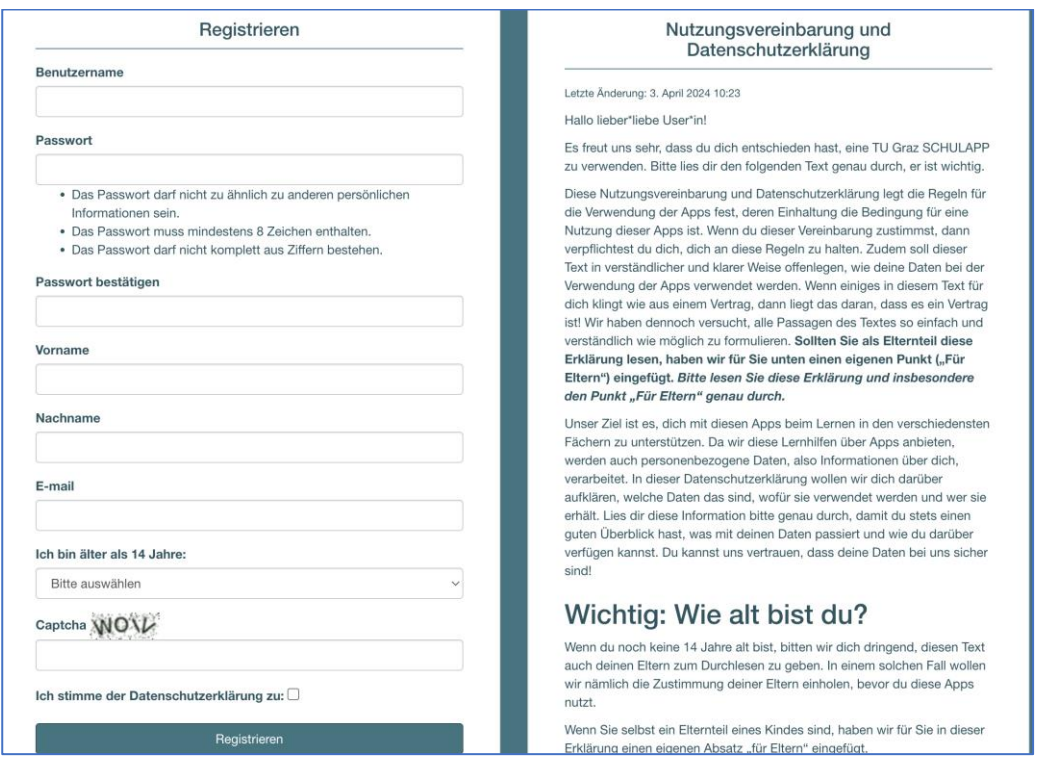

- Lesen Sie die **allgemeine Datenschutzerklärung** durch und stimmen Sie dieser zu.
	- o Achtung: Wenn ein\*e **Schüler\*in unter 14 Jahre** alt ist und selbstständig einen Account beantragt (Anlegung NICHT von einer Lehrperson in der Benutzerverwaltung), muss im nächsten Schritt noch die **E-Mail-Adresse der Eltern** eingetragen werden, die die Datenschutzerklärung bestätigen können.

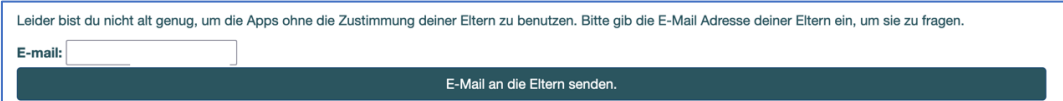

• Klicken Sie auf **Registrieren**.

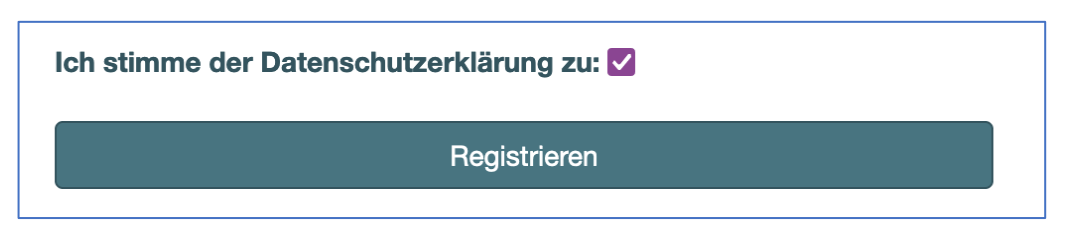

Wenn Sie Lehrer\*in sind, müssen Sie Ihr **Profil zu einem Lehrer\*innenprofil hochstufen lassen**. Sie können dann die Klassen und Schüler\*innen selbstständig verwalten.

- Schreiben Sie eine E-Mail an [apps@tugraz.at.](mailto:apps@tugraz.at) Geben Sie die folgenden Daten in der E-Mail an:
	- o Benutzername
	- o Name und Adresse der Schule
- Nach der erfolgreichen Hochstufung Ihres Profils zu einem Lehrer\*innenprofil müssen Sie der **Nutzungsvereinbarung für Lehrpersonal** zustimmen.

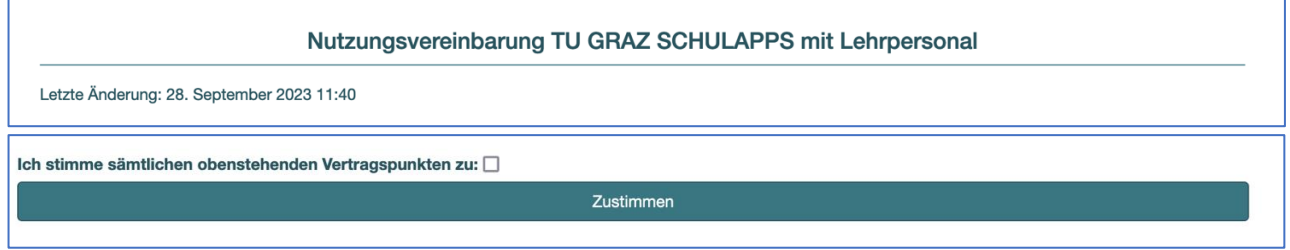

## <span id="page-3-0"></span>Startseite (eingeloggt)

Durch Klick auf Login und Eingabe Ihrer Zugangsdaten können Sie sich nach Hochstufen des Profils als Lehrer\*in einloggen. Sie sehen auf der Startseite Ihr Profil sowie Ihre Schulen und die Anzahl der Klassen.

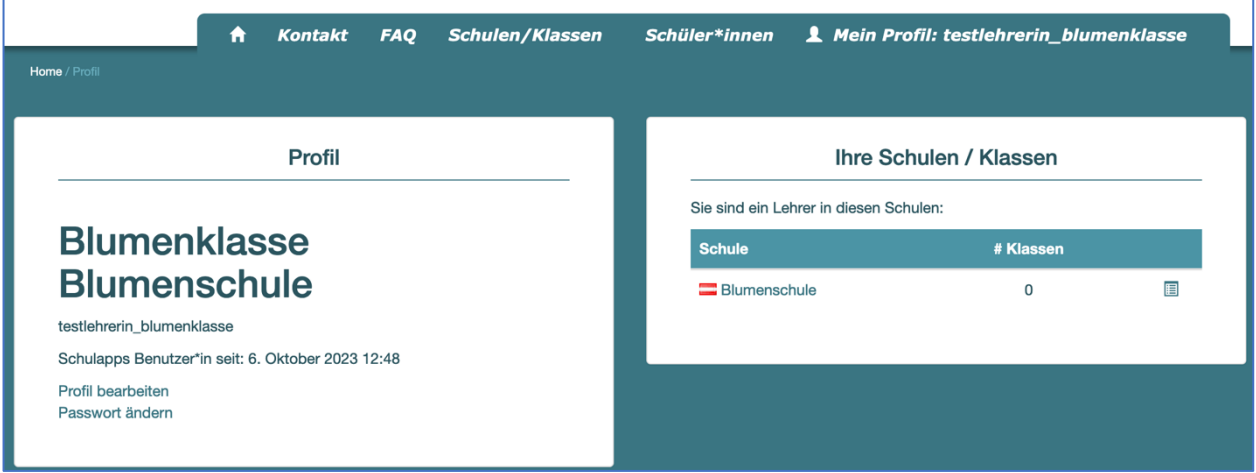

Über das Menü können Sie zur Verwaltung von Schulen/Klassen und Schüler\*innen wechseln.

<span id="page-3-1"></span>Unter Mein Profil können Sie Ihre persönlichen Daten oder Ihr Passwort ändern. Durch Klick auf **Logout** können Sie sich ausloggen.

## Schulklassen verwalten

Klicken Sie im Menü auf **Schulen/Klassen** und wählen Sie die Schule aus, für die Sie Klassen verwalten möchten.

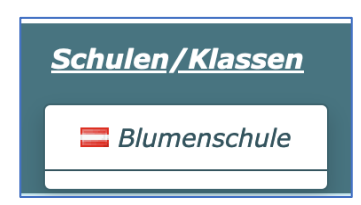

Falls schon Klassen in der Schule vorhanden sind, werden diese in einer Tabelle angezeigt. Alle Lehrer\*innen einer Schule haben Zugriff auf die Klassen der Schule.

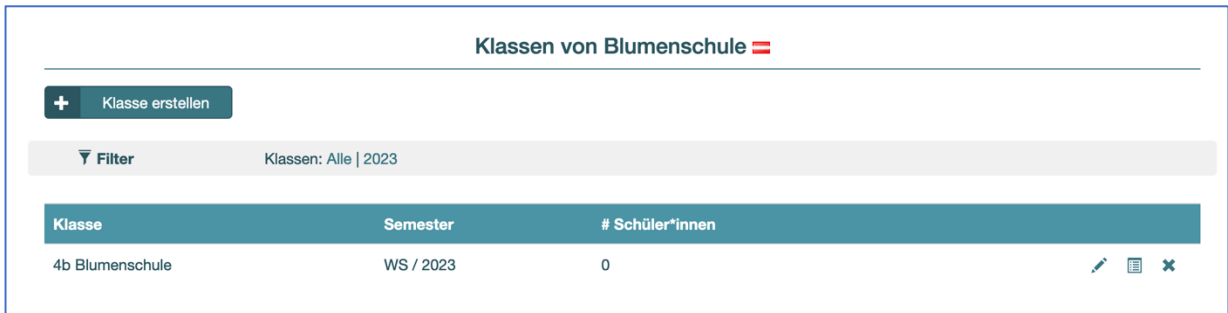

<span id="page-4-0"></span>Klasse erstellen

- Durch Klick auf **Klasse erstellen** können Sie neue Klassen anlegen.
- Wählen Sie die Schule aus, zu der die Klasse gehört. Geben Sie der Klasse einen Namen und wählen Sie das Semester (Winter/Sommer) sowie das Jahr aus.
- <span id="page-4-1"></span>• Klicken Sie auf **Klasse erstellen**.

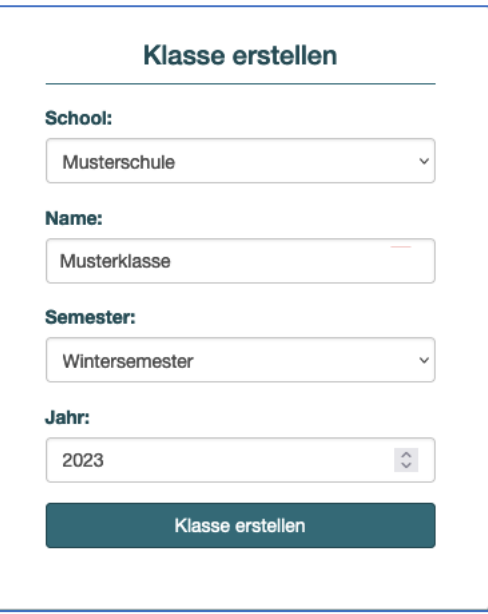

#### Klassen bearbeiten

- Durch Klick auf das **Stift-Symbol** können Sie Klassen bearbeiten.
- Durch Klick auf das **Listen-Symbol** gelangen Sie zum Schüler\*innen-Menü, wo Sie Schüler\*innen verwalten und zu Klassen hinzufügen können.
- Durch Klick auf das **X-Symbol** können Sie eine nicht mehr benötigte Klasse löschen. Sie müssen das Löschen noch einmal bestätigen

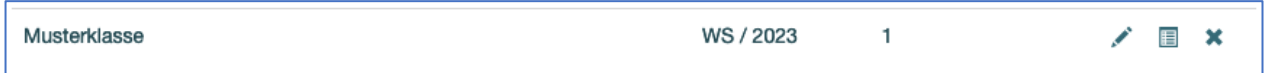

#### <span id="page-5-0"></span>Klassen aktualisieren

Wenn für Ihre Schule Klassen angelegt wurden, die nicht am Stand vom aktuellen Semester sind, sehen Sie am Dashboard einen Hinweis: **Semesterumstellung notwendig.**

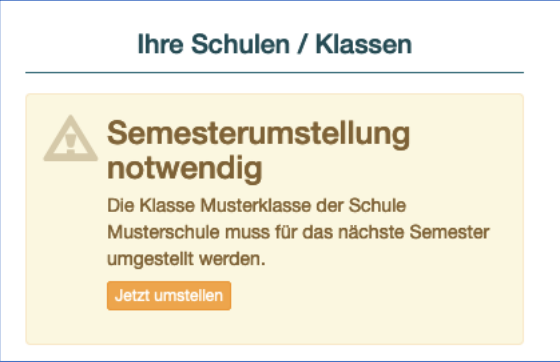

- Über den Button **Jetzt umstellen** gelangen Sie zu den Einstellungen der Klasse.
- Stellen Sie dort das **Jahr und Semester** auf das aktuelle Jahr und Semester um.
- Klicken Sie auf **Klasse bearbeiten**.
- Eventuell müssen bei der Umstellung auf das neue Schuljahr auch noch Schüler\*innen hinzugefügt oder entfernt werden. Dies können Sie über das Schüler\*innen-Menü tun.

### <span id="page-5-1"></span>Schüler\*innen verwalten

Klicken Sie entweder im Klassen-Menü auf das **Listen-Symbol** oder klicken Sie im Hauptmenü auf **Schüler\*innen**, um zum Schüler\*innen-Menü zu gelangen.

Wenn bereits Schüler\*innen an Ihrer Schule vorhanden sind, werden diese in einer Tabelle angezeigt.

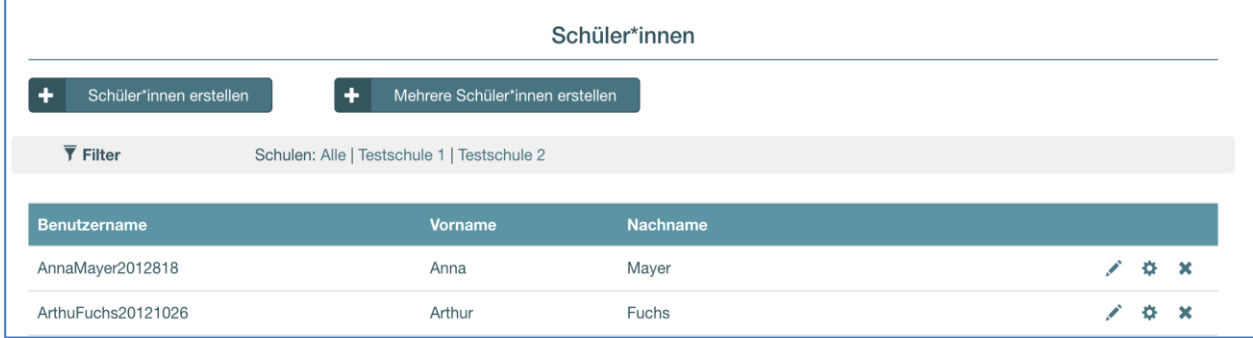

#### <span id="page-6-0"></span>Einzelne Schüler\*innen hinzufügen

- Klicken Sie auf **Schüler\*innen erstellen**.
- Füllen Sie alle notwendigen Informationen aus: Benutzername, Passwort, Vor- und Nachname, sowie Schulklasse.
	- o Achtung: Der **Benutzername** muss eindeutig im System sein und kann nicht mehr geändert werden.
	- o **Notieren Sie sich das Passwort**, damit Sie es dem\*der Schüler\*in mitteilen können!
- Klicken Sie auf **Schüler\*innen erstellen**.

#### <span id="page-6-1"></span>Mehrere Schüler\*innen anlegen

Mithilfe einer Excel-Datei können Sie auch mehrere Schüler\*innen auf einmal anlegen.

- Legen Sie dazu zuerst eine **Excel-Datei** an, die Spalten mit folgenden Informationen enthält (Spaltenüberschriften sind optional):
	- o Vorname
	- o Nachname
	- o Benutzername (optional, wird erstellt wenn nicht vorhanden)
	- o Passwort (optional, wird erstellt wenn nicht vorhanden)
- Klicken Sie in der Benutzerverwaltung auf **Schüler\*innen** → **Mehrere Schüler\*innen erstellen.**
- Wählen Sie die Schulklasse, der die Schüler\*innen zugeordnet werden sollen.
- Wählen Sie die Excel-Datei aus.

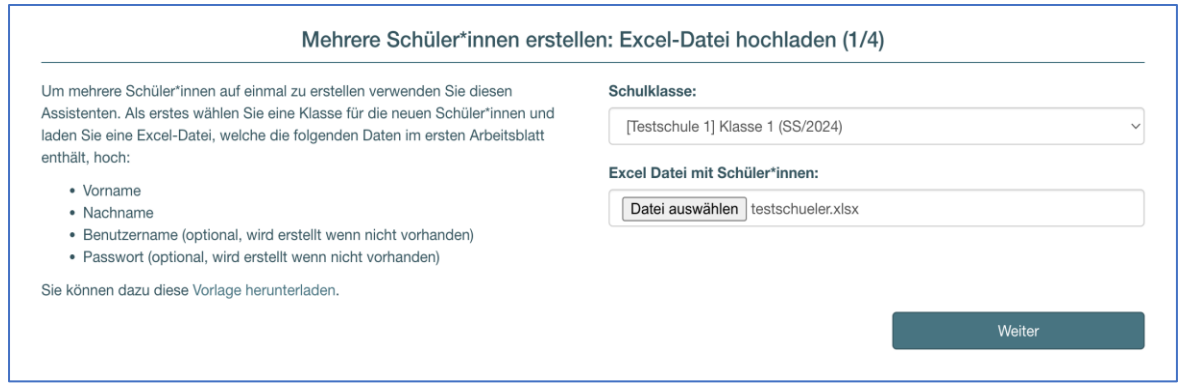

- In der folgenden Übersicht müssen Sie auswählen, **welche Spalten welche Werte** beinhalten. Weisen Sie die Überschriften entsprechend mit dem Dropdown-Menü zu.
	- o Wenn Ihre Tabelle **Spaltenüberschriften** hat, können Sie dies mit dem Häkchen "Erste Zeile enthält Spaltenüberschriften" angeben. Dadurch wird die erste Zeile Ihrer Tabelle ignoriert.

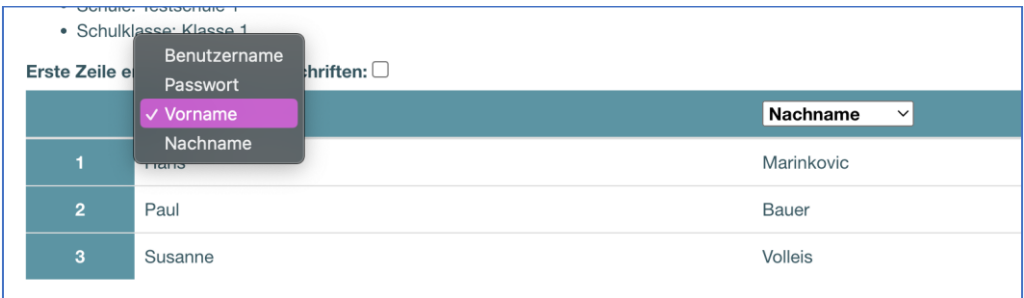

- Klicken Sie auf **Weiter**.
- Bestätigen Sie, dass die Daten korrekt sind, indem Sie das Kontrollkästchen anklicken. Klicken Sie auf **Erstelle Profile für die gelisteten Schüler\*innen**.

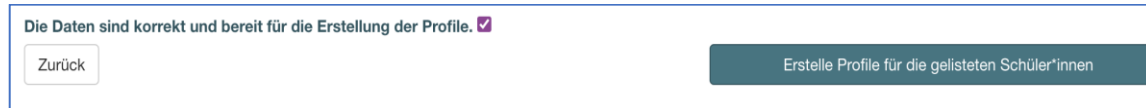

• Im nächsten Schritt können Sie über den Button **Excel-Datei mit Benutzernamen und Passwörtern herunterladen** einmalig die Datei mit den generierten Passwörtern und Benutzernamen herunterladen.

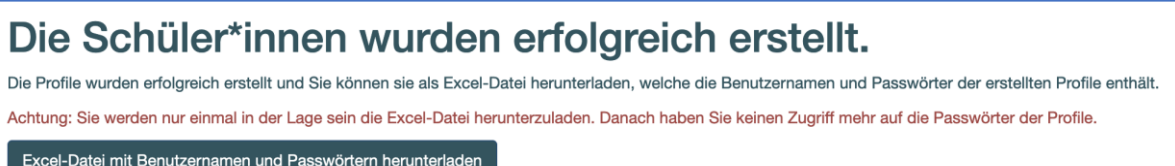

- o Teilen Sie Ihren Schüler\*innen die Benutzernamen und Passwörter mit!
- <span id="page-7-0"></span>o Sollte beim Anlegen der Profile ein Fehler passiert sein, können Sie die Daten im Schüler\*innen-Menü durch Klick auf das Stift-Symbol editieren.

#### Schüler\*innen bearbeiten oder löschen

- Klicken Sie auf das Menü Schüler\*innen, um zur Liste der Schüler\*innen zu gelangen. Durch Klick auf das **Stift-Symbol** können Sie die Informationen von Schüler\*innen bearbeiten.
	- o Achtung: Der Benutzername kann nicht mehr geändert werden.
- Durch Klick auf das **Zahnrad-Symbol** können Sie ein neues Passwort für den\*die Schüler\*in setzen.
- Durch Klick auf das **X** können Sie den\*die Schüler\*in aus der Schule entfernen.
	- o Achtung: Das Profil wird dadurch nicht gelöscht!

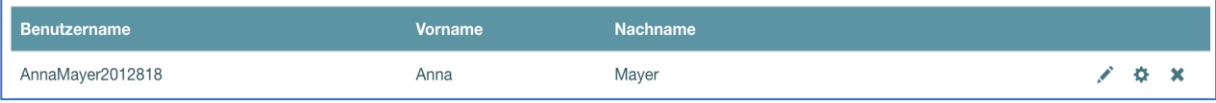